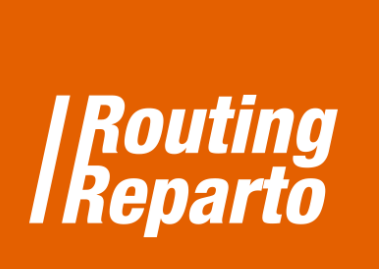

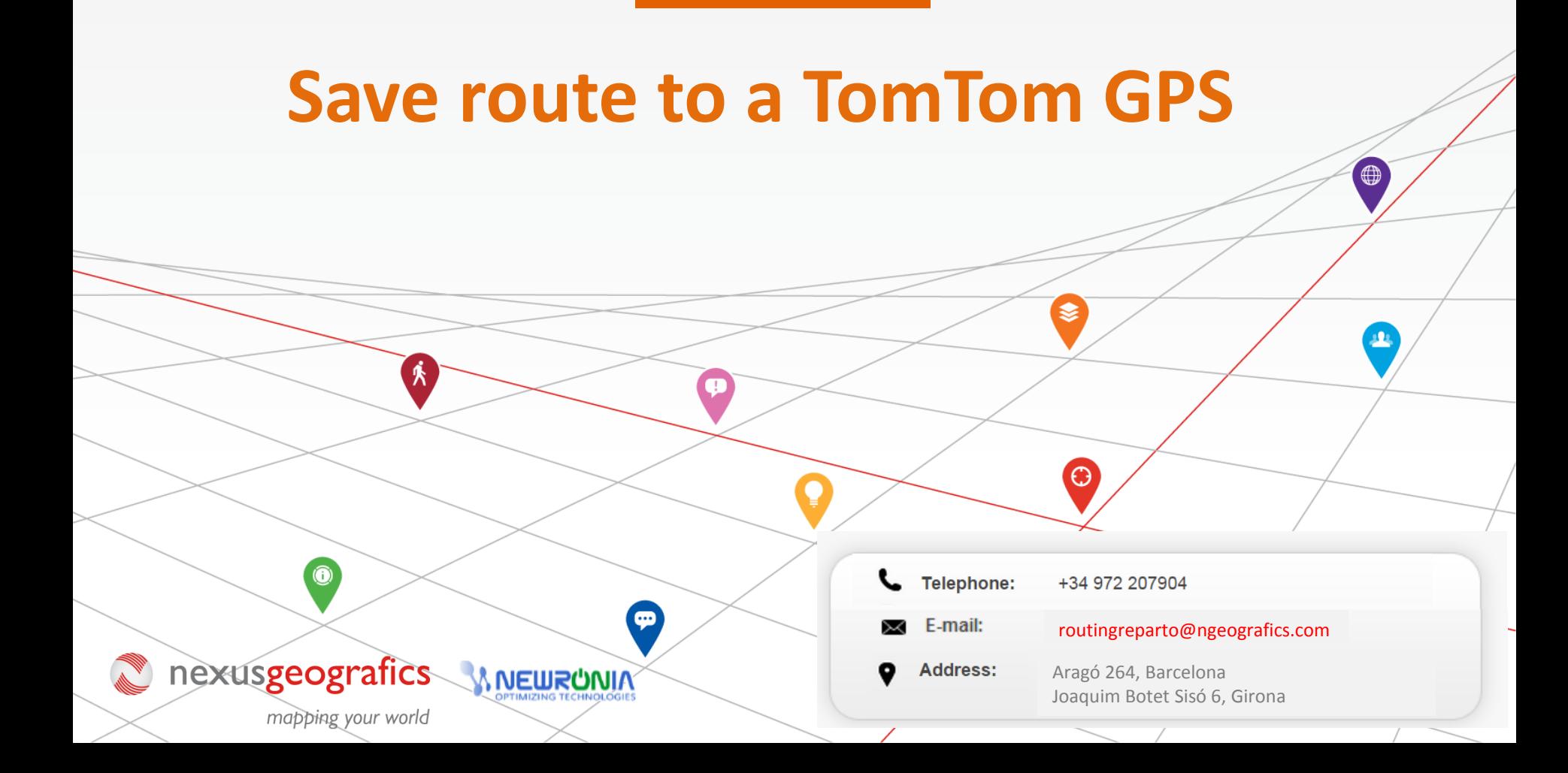

# **Save route to TomTom GPS**

When the route is already planned you can save it to your GPS and use it to guide you when driving throughout the route.

## **STEP 1: Save the planned route on your PC, in the format for GPS TomTom**

- $\checkmark$  Check if your GPS supports the "itn" format. Then, click on the "save" icon, click on the "GPS" and click on the "itn" icon,.
- $\checkmark$  Now you have downloaded the route on your PC, the file "planexport.zip"

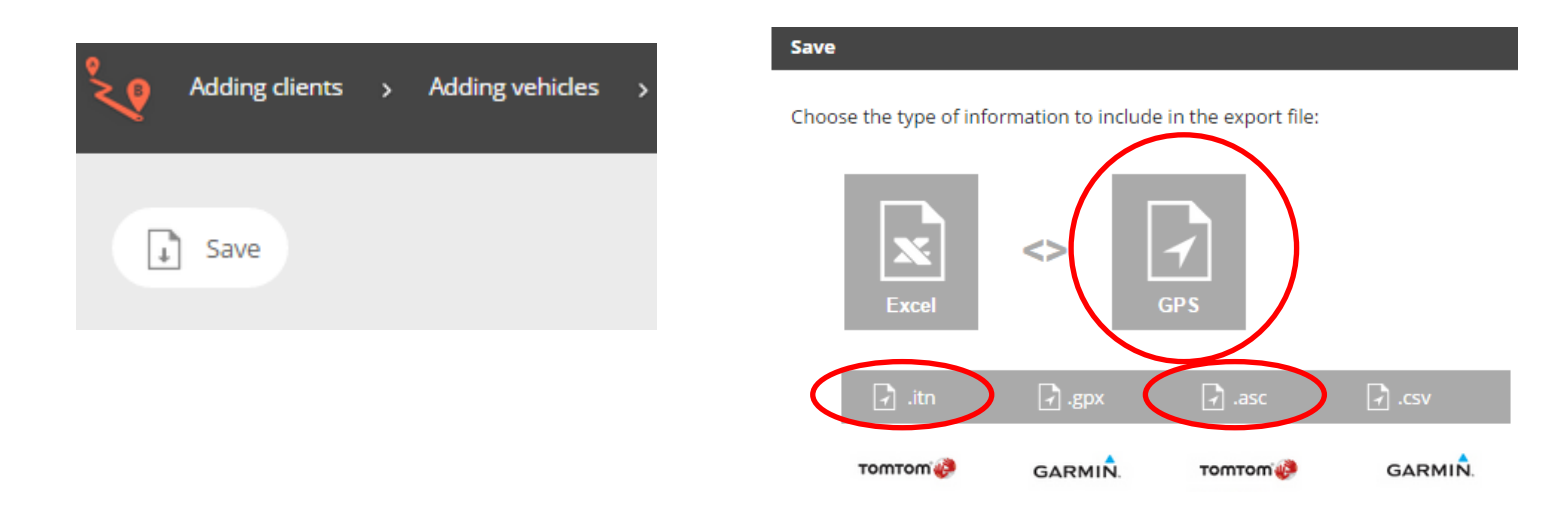

 $\checkmark$  Open the file "planexport.zip". You must have a route for each vehicle. In this case, as we have planned a route with two vehicles, we will have a file for each of them. Save the ".itn" file on your computer (on the site and folder you prefer).

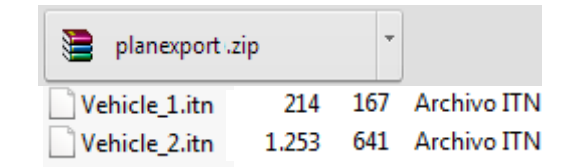

## **STEP 2: Add the route to the GPS**

- $\checkmark$  Connect the GPS to the computer.
- $\checkmark$  Open the "ITN" folder on the TomTom.
- Copy the file with the planned route that you downloaded (eg. "Vehicle 1.itn") and paste it in the "ITN" GPS folder.

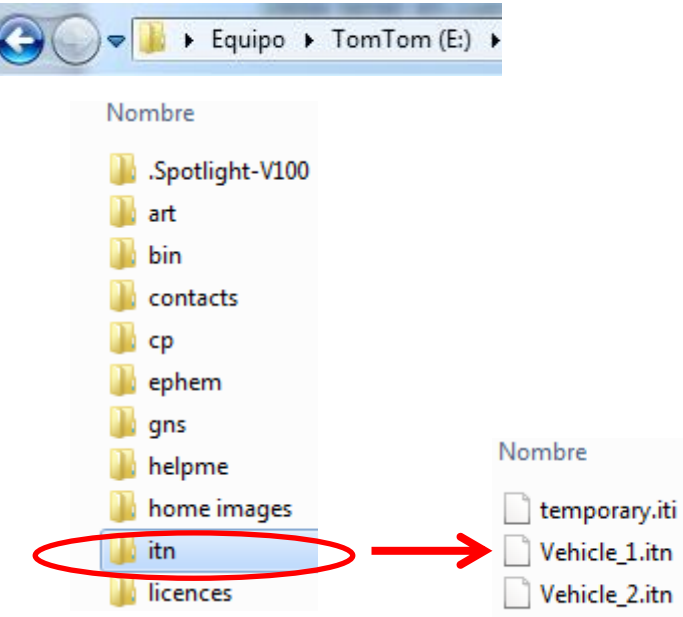

## **STEP 3: Drive guided by the GPS**

- $\checkmark$  Disconnect the GPS from your computer safely and then turn on the GPS.
- $\checkmark$  Access the TomTom menu, access to "Route Planning". Then, click on "Options", "Load the Route" and, finally, select the file with the planned route (in the example "vehicle 1.itn").
- $\checkmark$  Click "Done" and a route message will appear informing about the first stop. Click "Yes" and the route will start.

We recommend you to consult the GPS' user guide to check the supported files when uploading. You should note that the information may vary depending on the TomTom model you use.

## **STEP 2: Add the route to the GPS**

- $\checkmark$  Connect the GPS to the computer.
- $\checkmark$  Open the "itn" folder on the TomTom.
- $\checkmark$  Copy the file with the planned route that you downloaded (eg. "Vehicle 1.itn") and paste it in the "itn" GPS folder.

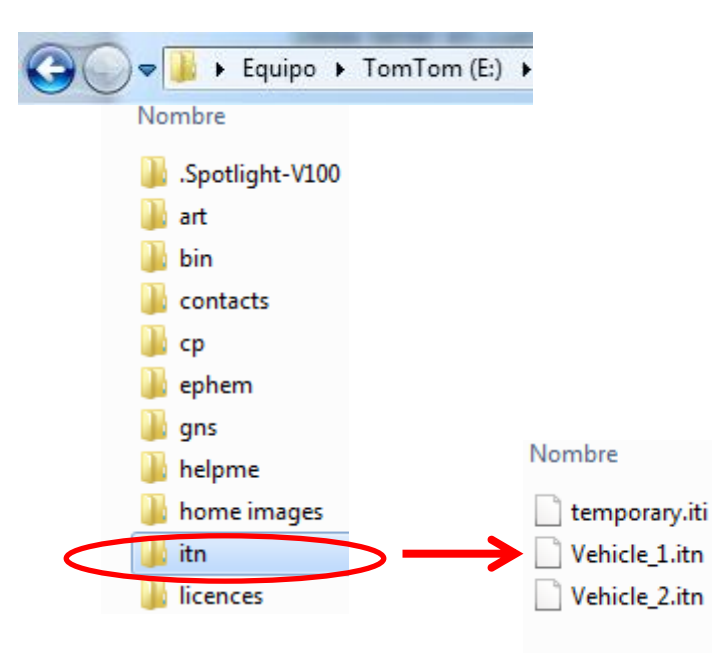

## **STEP 3: Drive guided by the GPS**

- $\checkmark$  Disconnect the GPS from your computer safely and then turn on the GPS.
- $\checkmark$  Access the TomTom menu, access to "Route Planning". Then, click on "Options", "Load the Route" and, finally, select the file with the planned route (in the example "vehicle 1.itn").
- $\checkmark$  Click "Done" and a route message will appear informing about the first stop. Click "Yes" and the route will start.

We recommend you to consult the GPS' user guide to check the supported files when uploading. You should note that the information may vary depending on the TomTom model you use.